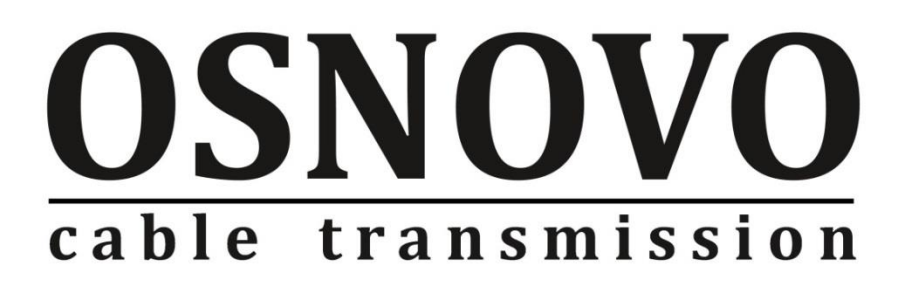

# **РУКОВОДСТВО ПО ЭКСПЛУАТАЦИИ**

Управляемые PoE-инжекторы Gigabit Ethernet на 8/12/16/24 портов

**Midspan-8/150RGМ Midspan-12/180RGМ Midspan-16/250RGМ Midspan-24/370RGМ**

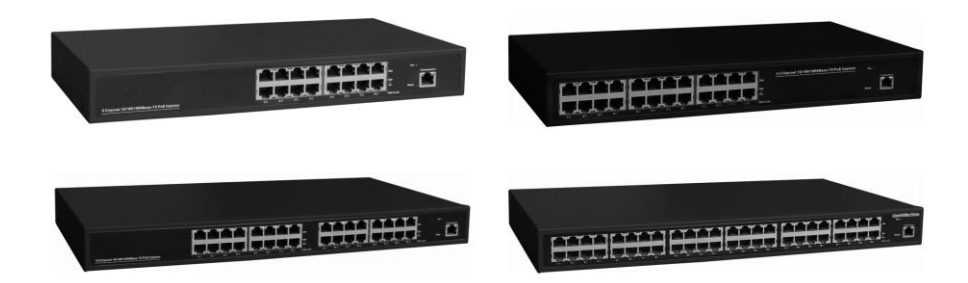

Прежде, чем приступать к эксплуатации изделия, внимательно прочтите настоящее руководство

**[www.osnovo.ru](http://www.osnovo.ru/)**

# **Оглавление**

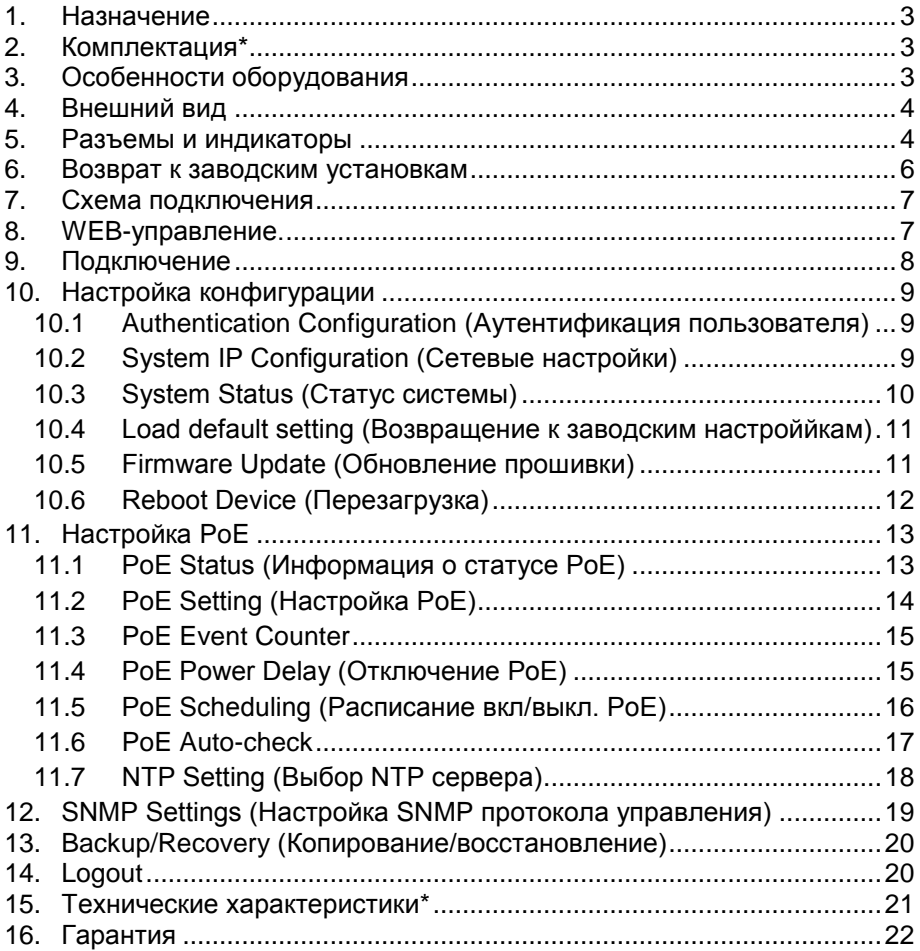

# **1. Назначение**

<span id="page-2-0"></span>Гигабитные управляемые многопортовые PoE-инжекторы Midspan-8/150RGM, Midspan-12/180RGM, Midspan-16/250RGM, Midspan-24/370RGM предназначены для передачи данных (Ethernet) и питания по технологии PoE (Power over Ethernet) на несколько подключенных устройств по одному кабелю витой пары.

Инжекторы имеют WEB-интерфейс для подключения к ПК и дальнейшей настройки.

# **2. Комплектация\***

- <span id="page-2-1"></span>1. Инжектор Midspan-8/150RGM (Midspan-12/180RGM, Midspan-16/250RGM, Midspan-24/370RGM) – 1шт.
- 2. Кабель питания 1шт.
- 3. Монтажный комплект (в стойку 19") 1шт.
- 4. Руководство пользователя 1шт.
- <span id="page-2-2"></span>5. Упаковка – 1шт.

# **3. Особенности оборудования**

- Количество Gigabit Ethernet портов вх. (Ethernet), вых. (Ethernet+PoE): 8 (вх.), 8 (вых.) - Midspan-8/150RGM; 12 (вх.), 12 (вых.) - Midspan-12/180RGM; 16 (вх.), 16 (вых.) - Midspan-16/250RGM; 24 (вх.), 24 (вых.) - Midspan-24/370RGM;
- Максимальная мощность на порт 30 Вт;
- Суммарная мощность на все порты 150 Вт - Midspan-8/150RGM; 180 Вт - Midspan-12/180RGM; 250 Вт - Midspan-16/250RGM; 370 Вт - Midspan-24/370RGM;
- Соответствуют стандартам PoE IEEE 802.3 af/at, автоматическое определение подключаемых РоЕ-устройств;
- Метод передачи PoE метод А. Контакты 1,2(+), 3,6(-);
- WEB-интерфейс для настройки;
- Питание AC95-265V;
- Монтаж в 19" стойку.

# **4. Внешний вид**

<span id="page-3-0"></span>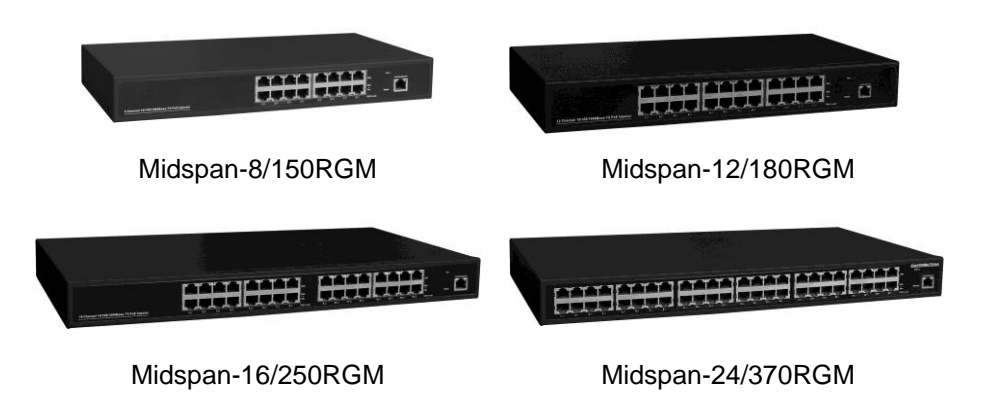

Рис.1 Инжекторы Midspan-8/150RGM, Midspan-12/180RGM, Midspan-16/250RGM, Midspan-24/370RGM, внешний вид

<span id="page-3-1"></span>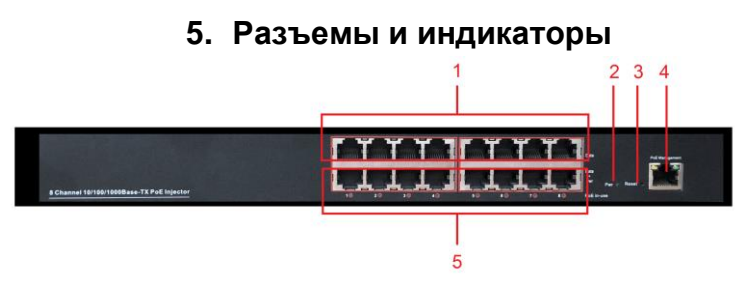

Рис. 2 Передняя панель Midspan-8/150RGM

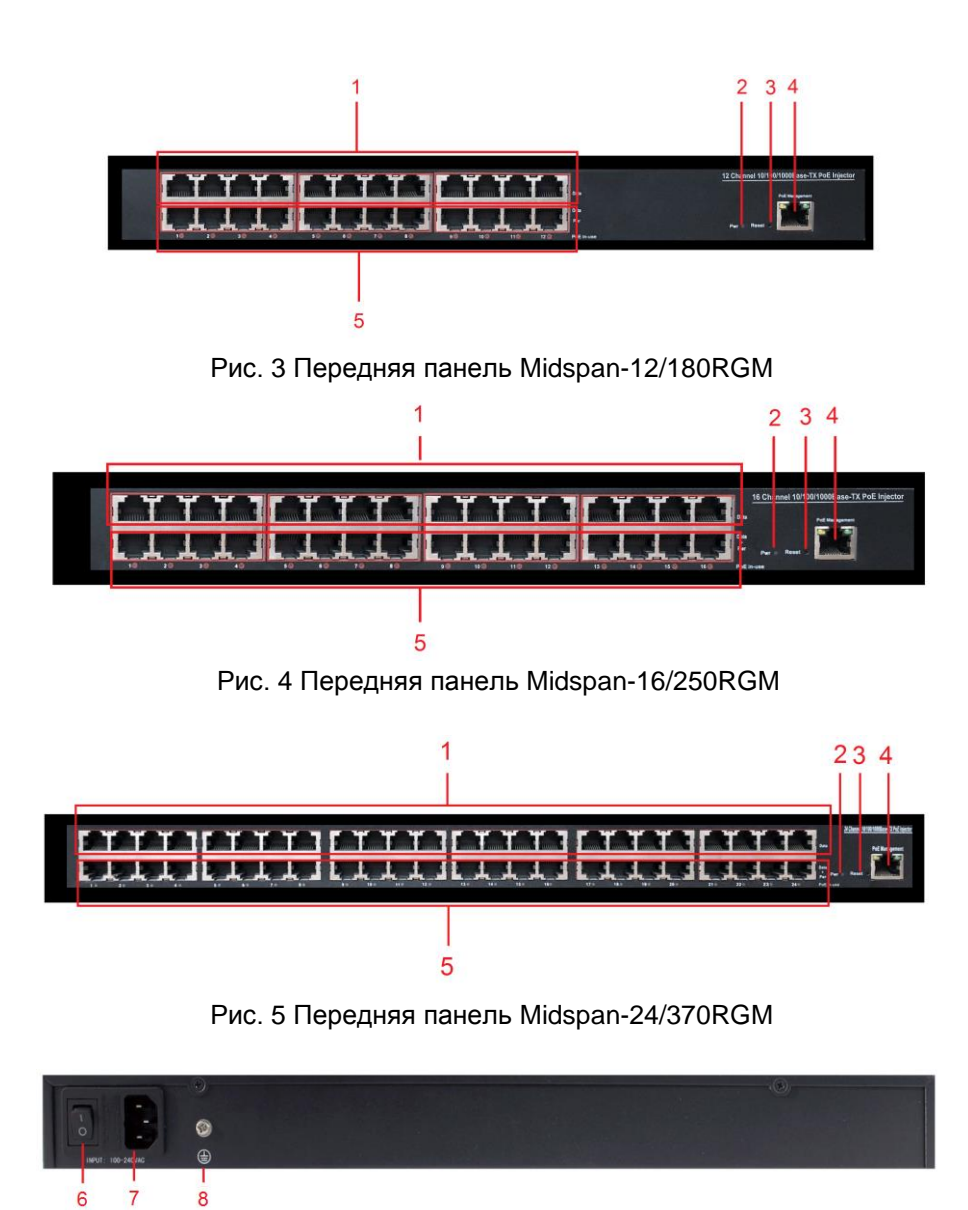

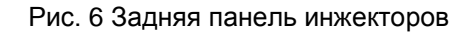

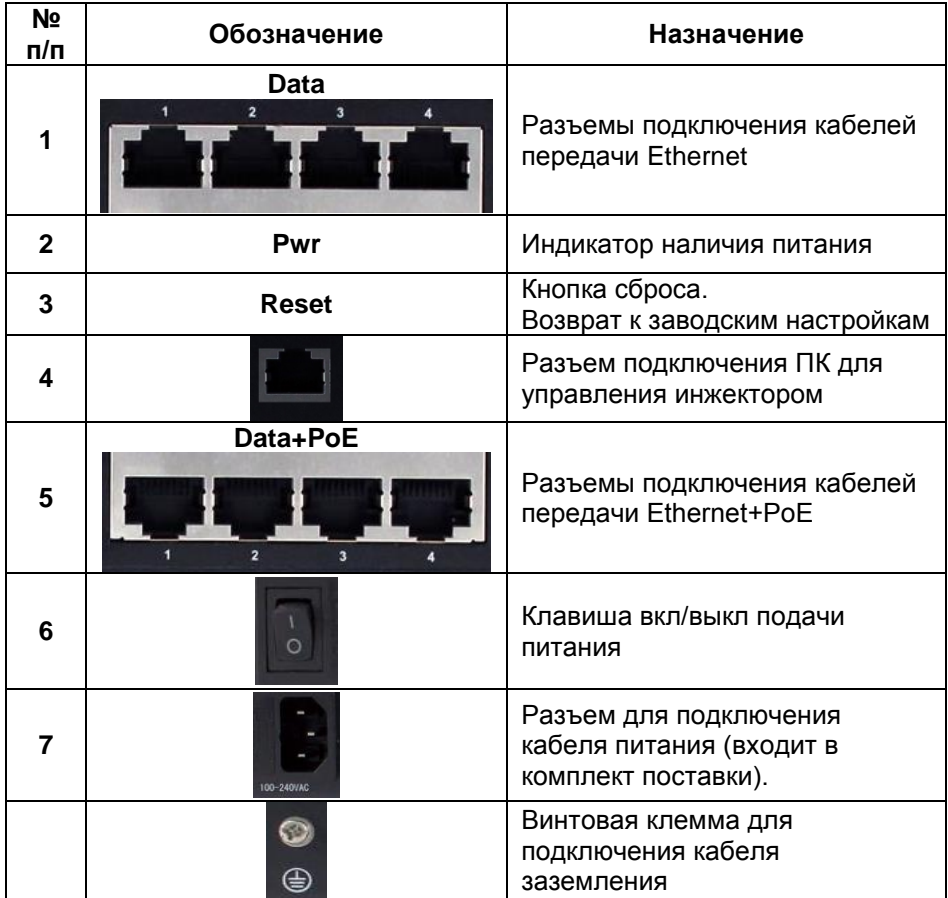

# **6. Возврат к заводским установкам**

<span id="page-5-0"></span>Для сброса выбранных настроек и возврата к заводским установкам воспользуйтесь кнопкой «*Reset*», расположенной на нижней поверхности корпуса инжектора (рис.7). Нажмите ее и удерживайте в течение 10 с. После перезагрузки настройки будут сброшены на заводские.

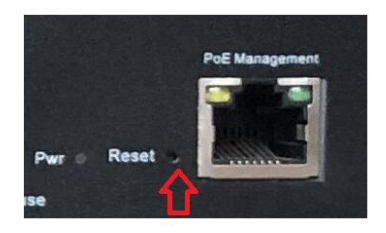

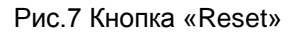

# **7. Схема подключения**

<span id="page-6-0"></span>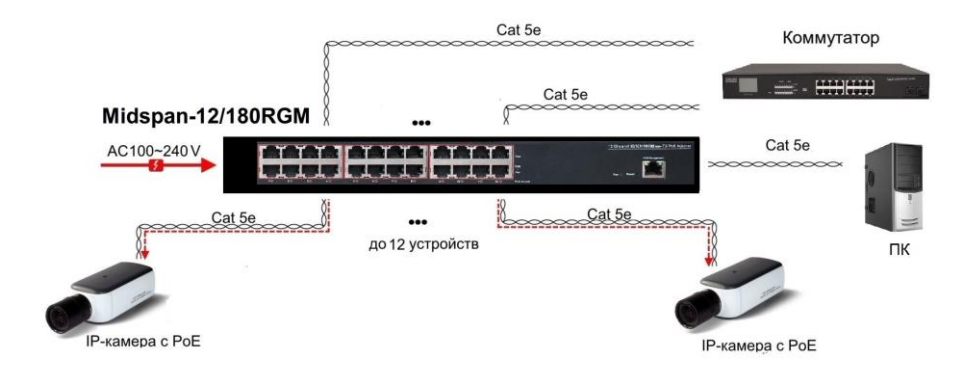

Рис.8 Схема подключения инжекторов на примере Midspan-12/180RGM

# **8. WEB-управление.**

<span id="page-6-1"></span>Управление (настройка) PoE-инжектора осуществляется с помощью ПК, подключенного к управляющему порту инжектора (рис.2-5, п.4).

- Для подключения PoE-инжектору должен быть присвоен IP-адрес.

- ПК управления и инжектор должны находиться в пределах одной подсети.

- Доступ к Web-интерфейсу PoE-инжектора одновременно может быть предоставлен только одному пользователю.

# **9. Подключение**

<span id="page-7-0"></span>Соедините сетевую карту ПК с разъемом инжектора, предназначенным для настройки (рис.2-5, п.4) стандартным Ethernet-кабелем. Затем подключитесь к инжектору с помощью браузера

### **Внимание!**

#### **Инжектор не поддерживает управление через Яндекс браузер!**

Откройте браузер и введите в адресной строке: **192.168.1.13** (IP-адрес, присвоенный инжектору «по-умолчанию»).

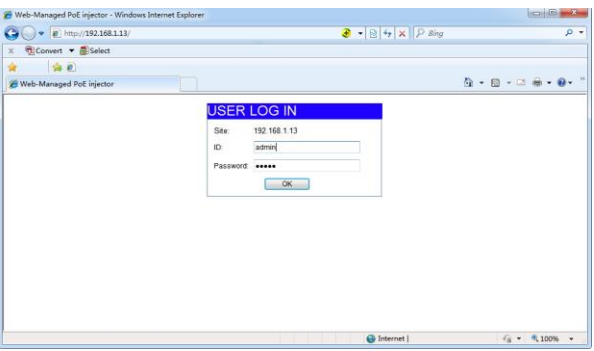

ПК должен иметь IP-адрес в той же подсети, что и подключенный инжектор.

В появившемся окне авторизации заполните строки «имя пользователя» и «пароль».

*По-умолчанию: пользователь - «admin», пароль - «admin».*

После введения данных нажмите *OK*

#### *Примечание.*

*Поля имени администратора и пароля чувствительны к регистру. Символы в верхнем регистре будут распознаваться как разные символы. Например: «ADMIN» будет распознаваться как символ, отличающийся от «admin».*

*Если вы введете неправильное имя администратора или пароль, появится сообщение об ошибке ввода. Вы должны нажать «ОК», чтобы вернуться на страницу входа.*

# <span id="page-8-1"></span><span id="page-8-0"></span>**10.1 Authentication Configuration (Аутентификация пользователя)**

В этой вкладке можете изменить имя пользователя и пароль.

Для этого заполните строки «*Username*» (имя пользователя), «*Password*» (пароль).

Повторно введите пароль в строку «*Confirm*». Нажмите кнопку «*Update*».

#### **Authentication Configuration**

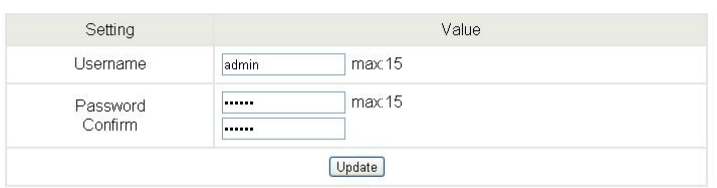

Note:

Username & Password can only use "a-z", "A-Z", "0-9", "\_", "+", "-", "=".

#### *Примечание*

При заполнение можно использовать только символы:

**«a-z», «A-Z», «0-9», «\_», «+», «-», «=».**

# <span id="page-8-2"></span>**10.2 System IP Configuration (Сетевые настройки)**

#### **System IP Configuration**

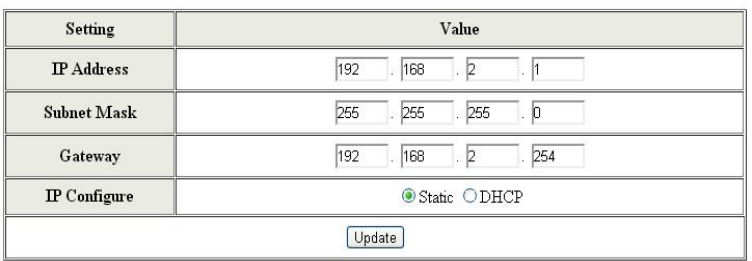

На этой странице отображается конфигурация системы, ее IP-адрес, маска подсети, шлюз.

Эти данные могут быть изменены администратором.

Инжектор может получить IP-адрес двумя способами.

Статический и DHCP (*Dynamic Host Configuration Protocol* — протокол динамической настройки узла).

При использовании статического режима, значения - IP-адрес, маску подсети и шлюз – вводятся вручную.

При использовании режима DHCP, инжектор на этапе конфигурации обращается к серверу DHCP и получает от него нужные параметры. По умолчанию включен статический режим ( IP-адрес 192.168.1.13 и маска подсети 255.255.255.0).

# <span id="page-9-0"></span>**10.3 System Status (Статус системы)**

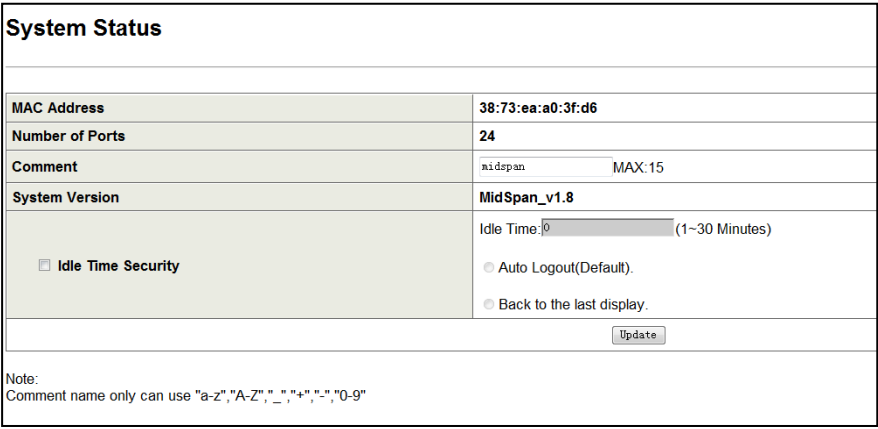

Эта страница позволяет администратору проверять состояние инжектора, включая MAC-адрес инжектора и версию программного обеспечения.

Чтобы облегчить поиск инжектора в локальной сети, в строке *Commen***t** укажите уникальное имя (псевдоним) устройства. При вводе допускается использовать символы: "a~z", "A~Z", "0~9", "\_", "+".

**Idle Time Security.** Данная функция контролирует тайм-аут (отсутствие каких-либо действий в веб-интерфейсе в течении определенного времени). Когда заданное время истекает, пользователю требуется произвести повторный вход для доступа к веб-интерфейсу. Выборочный временной диапазон составляет от 3 до 30 минут, а настройка по умолчанию - 5 минут.

# <span id="page-10-0"></span>**10.4 Load default setting (Возвращение к заводским настроййкам)**

Сброс настроек на заводские.

Нажатие кнопки «Load» вернет переключатель в исходное состояние.

Примечание: это изменение касается только поведения инжектора, за исключением изменения IP-адреса, имени пользователя и пароля.

После сброса все настройки будут восстановлены до значений по умолчанию. После отмены всех внесенных настроек, устройство будет перезагружено.

# **Load Default Setting**

recover MidSpan default setting excluding the IP address, User name and Password

Load

# <span id="page-10-1"></span>**10.5 Firmware Update (Обновление прошивки)**

Для обновления прошивки устройства необходимо дважды ввести пароль.

Укажите путь к месту, где находится новая версия прошивки.

Нажмите клавишу *Update*.

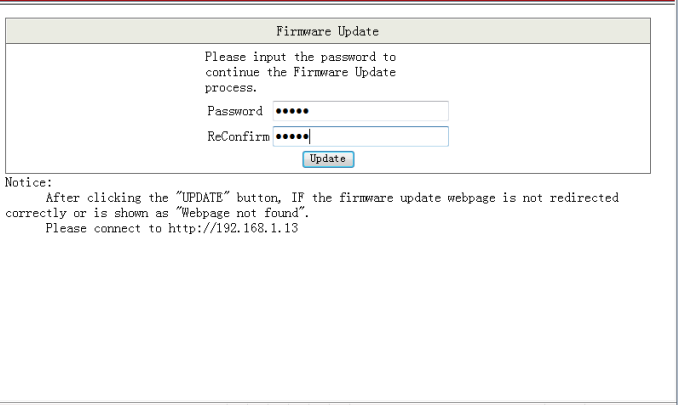

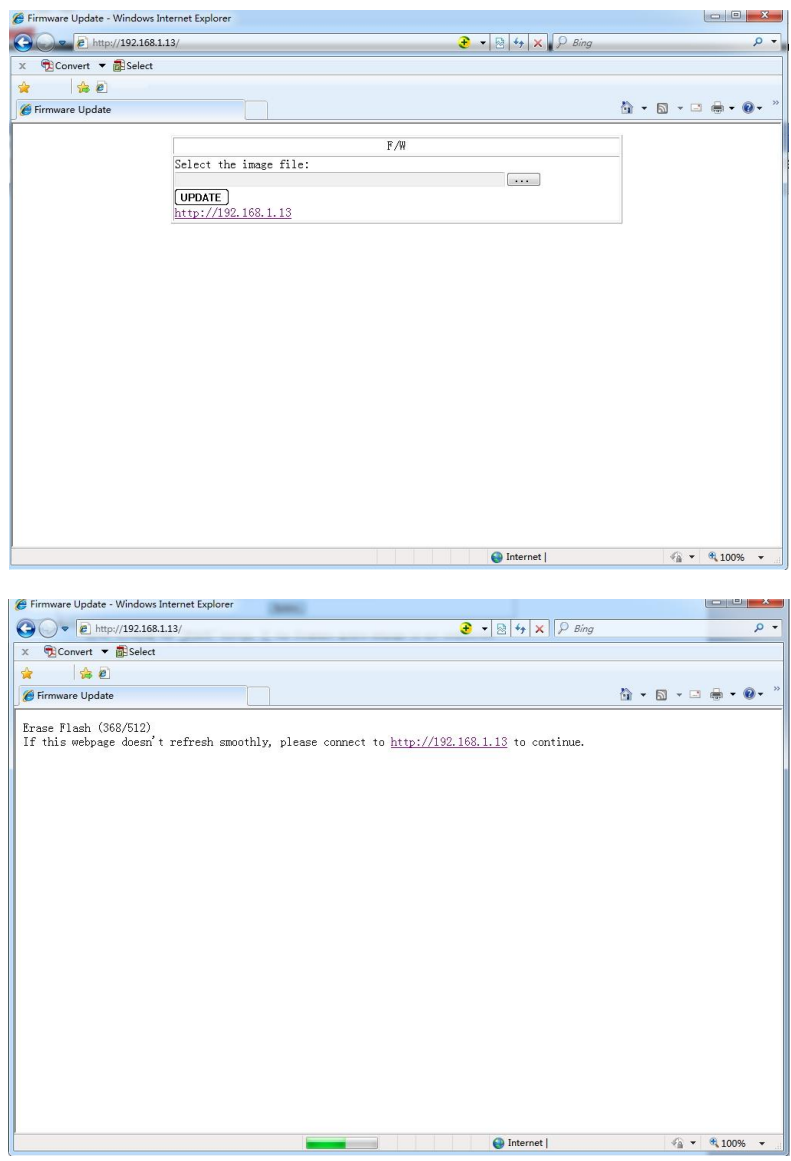

# <span id="page-11-0"></span>**10.6 Reboot Device (Перезагрузка)**

Для перезагрузки устройства нажмите *Confire* во вкладке *Reboot Device.*

Reboot Device: Click "Confirm" to Reboot the Device Confirm

# **11.Настройка PoE**

# <span id="page-12-1"></span><span id="page-12-0"></span>**11.1 PoE Status (Информация о статусе PoE)**

На этой странице администратор может проверить состояние PoE этого инжектора, включая максимальную доступную мощность, режим питания, автоматическое восстановление, состояние PoE.

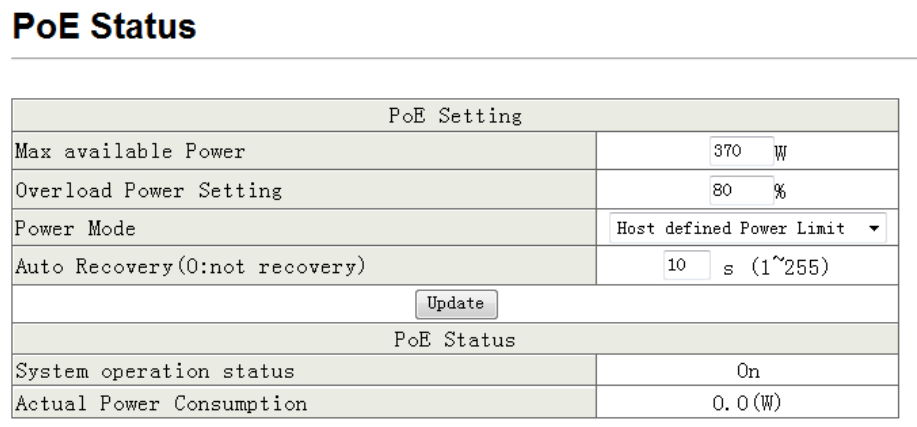

Поле «*Max available Power*» позволяет администратору вводить количество максимально доступного источника питания для всех устройств PSE для этого инжектора. Доступное число составляет от «**0**» до «**240**» ватт в зависимости от возможностей источников питания. Если энергопотребление достигает этого порога, порты с самым низким приоритетом будут отключены.

Поле «*Power Mode***»** позволяет администратору выбрать режим работы.

Поле «*Auto Recovery*» позволяет администратору выбирать время восстановления PoE при отключении питания порта. Доступное число от «**0**» до «**255**».

# <span id="page-13-0"></span>**11.2 PoE Setting (Настройка PoE)**

На этой странице администратор может настроить параметры PoE физического порта.

После выбора настроек необходимо нажать кнопку «Обновить», чтобы изменения вступили в силу. Настройка будет отражена в окне статуса порта.

#### **PoE Setting**

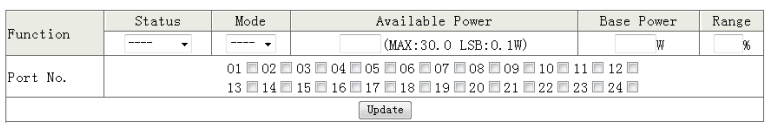

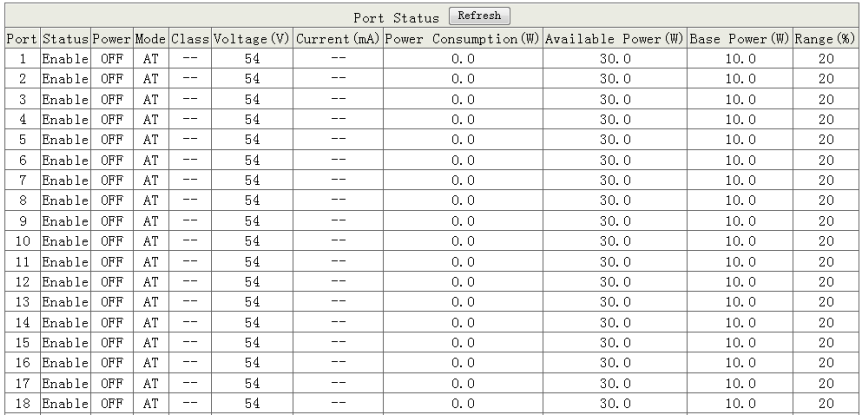

**Status -** Set all ports enable or disable PoE feature**.**

**Mode -** Поддержка стандартов IEEE 802.3at и 802.3af**.**

**Available Power -** Доступная мощность. Установите все порты блоков питания (Вт), максимальная мощность составляет «30.0 Вт», минимальная мощность составляет «0.1 Вт».

# <span id="page-14-0"></span>**11.3 PoE Event Counter**

Эта страница позволяет администратору отслеживать события, происходящие на всех физических портах после включения питания инжектора. Счетчик событий будет автоматически обновляться при нажатии кнопки «*Refresh*». Если вам нужно возобновить подсчет, нажмите кнопку «*Clear*».

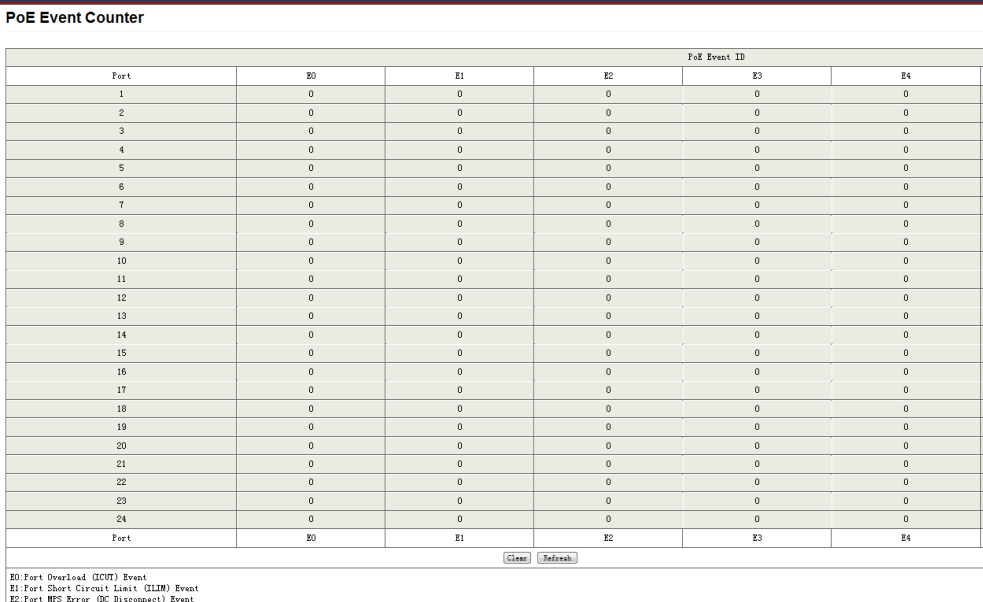

- 
- 
- E2:Fort MFS Error (OC Disconnect)<br>E3:Fort Severe Short Circuit Event<br>D4:Fort Severe Short Circuit Event<br>E5:Fort Temperature Linit Event<br>E6:Roin Power Overload Event<br>E7:FoE Auto Check Timeout Event
- 

# <span id="page-14-1"></span>**11.4 PoE Power Delay (Отключение PoE)**

Эта страница позволяет администратору настроить время задержки питания PoE для всех физических портов в инжекторе. После выбора настроек необходимо нажать кнопку «*Update*», чтобы изменения вступили в силу. Настройка будет отражена в следующем окне.

#### **PoE Power Delay**

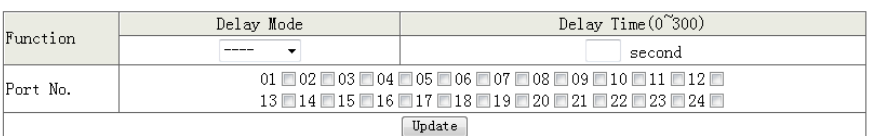

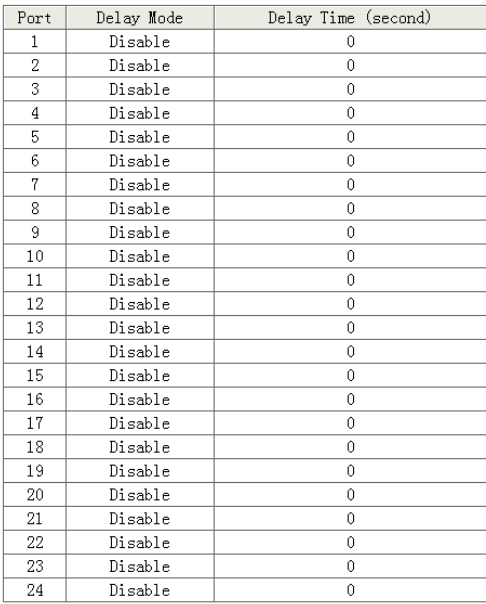

**Delay Mode:** включение или выключение функции отключения подачи PoE.

**Delay Time:** устанавливается время задержки перед отключением PoE (**0…300**).

# <span id="page-15-0"></span>**11.5 PoE Scheduling (Расписание вкл/выкл. PoE)**

Эта страница позволяет администратору настроить расписание для начала подачи питания PSE для всех физических портов. После выбора настроек необходимо нажать кнопку «*Update*», чтобы изменения вступили в силу.

# **PoE Scheduling**

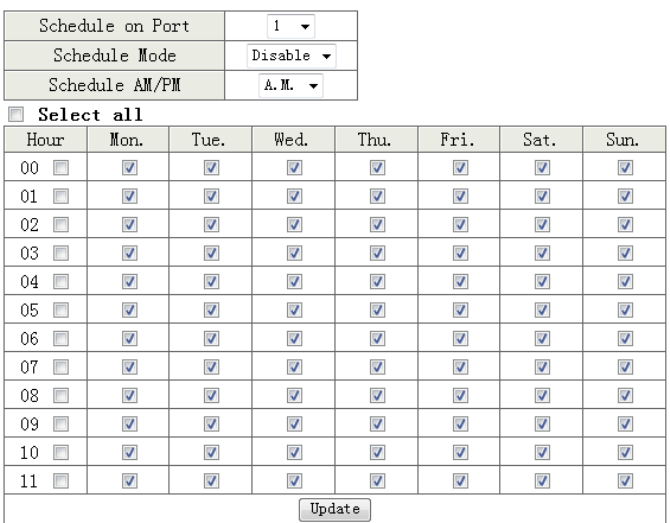

По умолчанию функция включения PoE по расписанию отключена.

### *Внимание*

Убедитесь, что системное время выставлено правильно.

# <span id="page-16-0"></span>**11.6 PoE Auto-check**

Функция, позволяющая перезапускать подключенное устройство, если соединение с ним пропадает.

Это значительно повысит надежность системы и облегчает управление ею.

После выбора настроек необходимо нажать кнопку «*Update*», чтобы изменения вступили в силу.

#### *Примечание*

Сетевой порт управления должен быть подключен к локальной сети, чтобы инжектор мог определить, подключено ли устройство по IPадресу.

#### **PoF Auto-check**

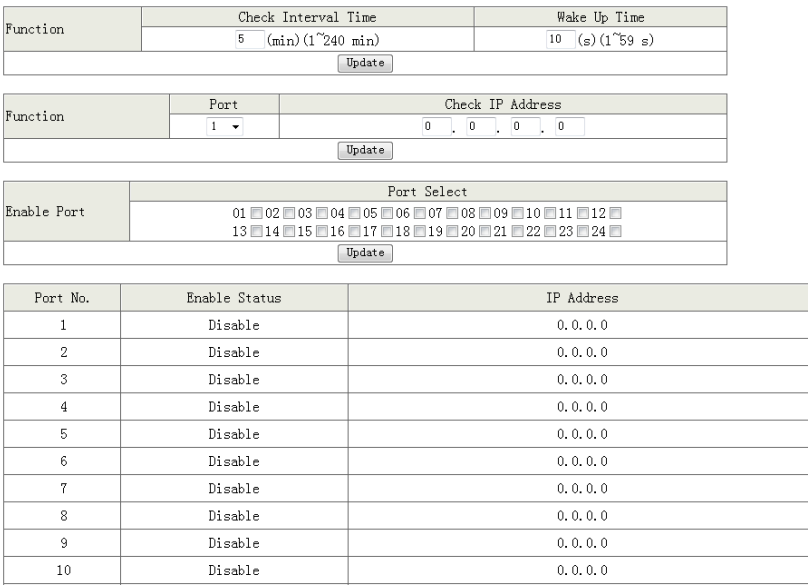

# <span id="page-17-0"></span>**11.7 NTP Setting (Выбор NTP сервера)**

Настройка **NTP**(англ. Network Time Protocol — протокол сетевого времени)**.**

# **NTP Setting**

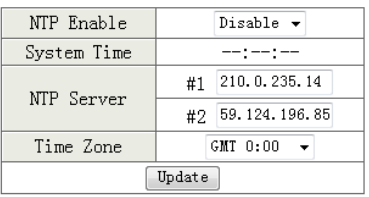

**System Time**: отображение системного времени. **NTP Server:** IP адреса 1-го или 2-х NTP серверов. **Time Zone:** установка часового пояса.

# **12.SNMP Settings (Настройка SNMP протокола управления)**

#### <span id="page-18-0"></span>*Внимание!*

Данная функция предусмотрена только для модели Midspan-24/370RGM

#### **SNMP Settings**

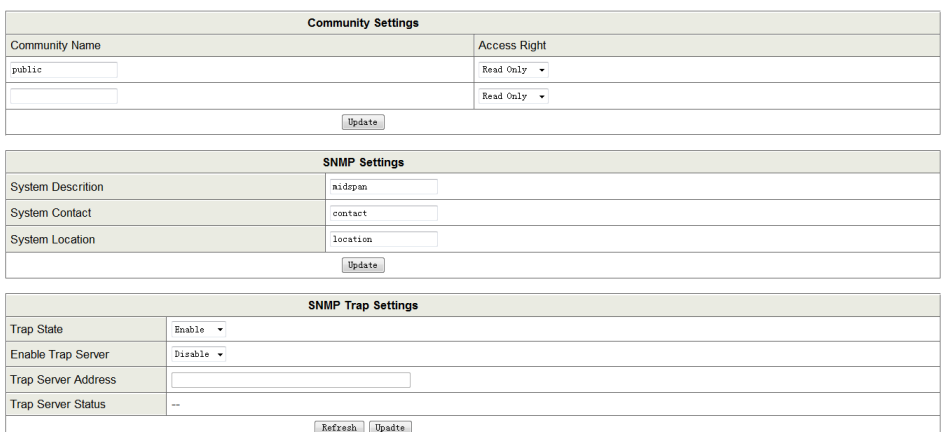

На этой странице представлены общие настройки для мониторинга и управления инжектором по протоколу SNMP.

В меню предусмотрены следующие поля:

**Community Name** – поле для ввода имени группы;

**Access Right** – поле для установки прав доступа группы. *ReadOnly*  права только на чтение, *Read/Write -* права на Чтение/Запись;

**System Description** – поле для ввода имени оборудования для идентификации в сети;

**System Contact** – поле для ввода имени лица ответственного за обслуживание подсети (администратора);

**System Location** - поле для ввода места расположения оборудования;

**Trap State** – поля включения/отключения функции отслеживания событий (изменение статуса питания или статуса порта).

# **13.Backup/Recovery (Копирование/восстановление)**

<span id="page-19-0"></span>Эта функция предоставляет администратору возможность произвести резервное копирование и восстановление конфигурации инжектора. Администратор может сохранить файл конфигурации в указанный файл. Если администратор хочет восстановить исходную конфигурацию, сохраненную по указанному пути, просто введите пароль и нажмите кнопку «*Upload*».

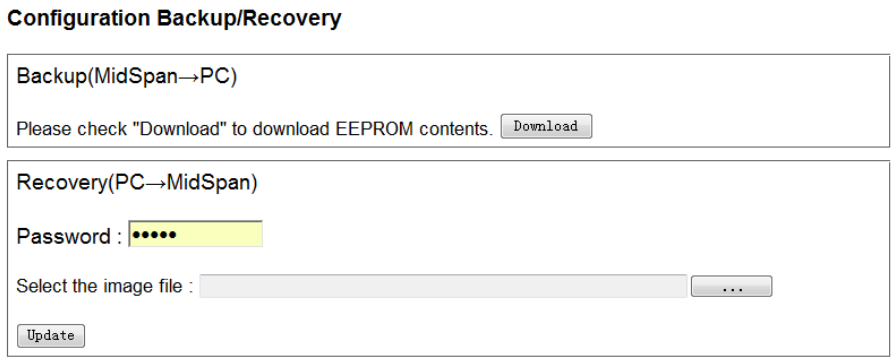

# **14.Logout**

<span id="page-19-1"></span>Нажмите кнопку **Logout** для окончания сеанса настройки.

Если закрыть браузер без нажатия кнопки **Logou**t, сеанс не будет завершен, сессия будет открыта.

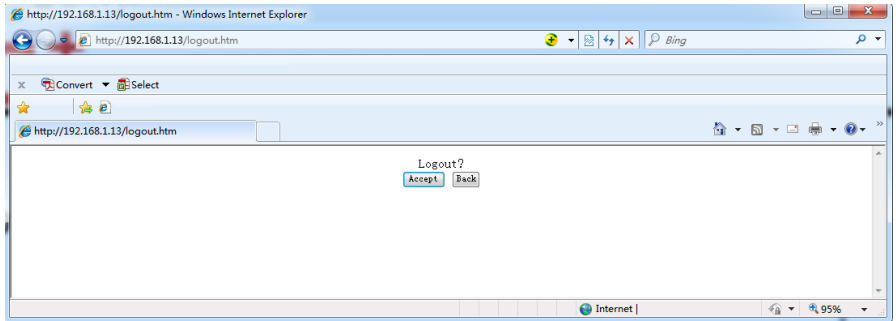

# **15.Технические характеристики\***

<span id="page-20-0"></span>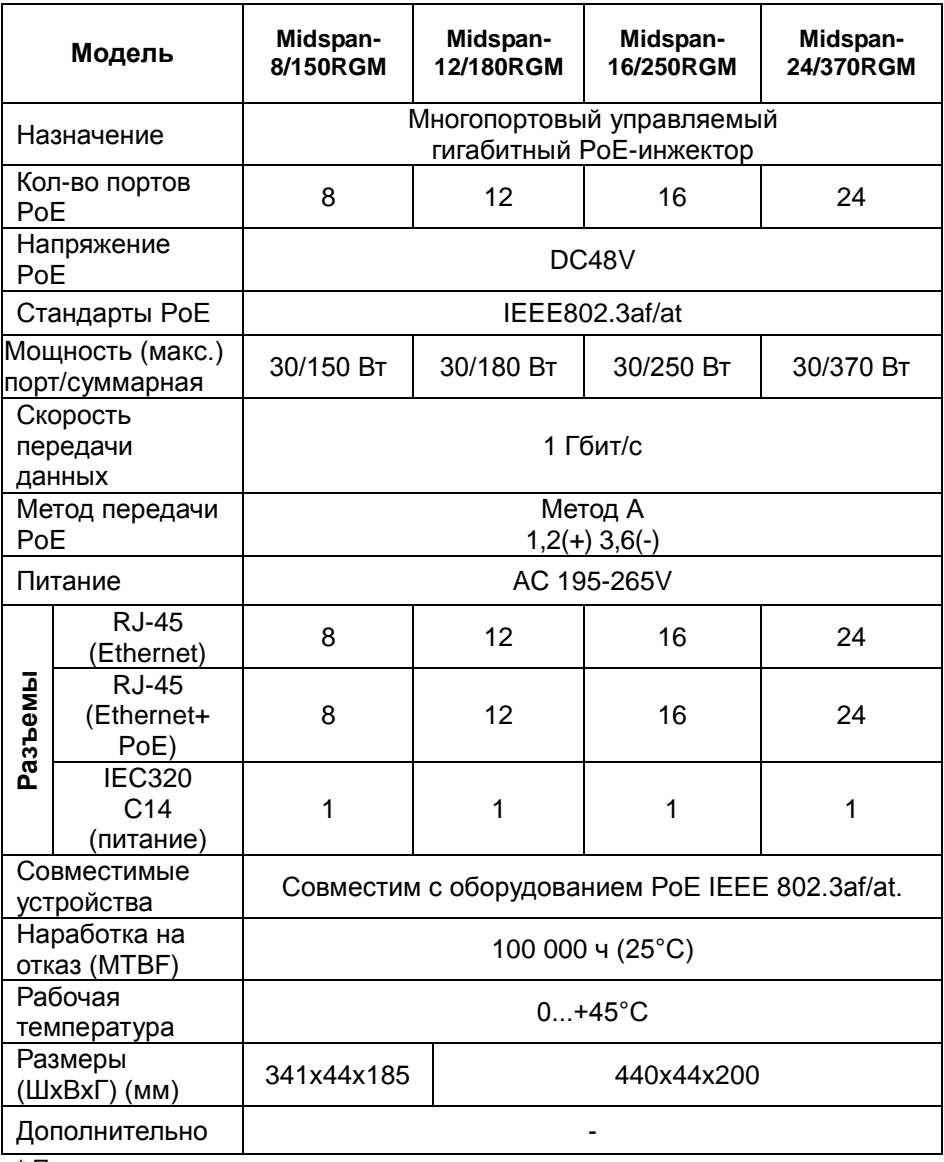

\* Производитель имеет право изменять технические характеристики изделия и комплектацию без предварительного уведомления.

# **16. Гарантия**

<span id="page-21-0"></span>Гарантия на все оборудование OSNOVO – 7 лет (84 месяца) с даты продажи, за исключением аккумуляторных батарей, гарантийный срок - 12 месяцев.

В течение гарантийного срока выполняется бесплатный ремонт, включая запчасти, или замена изделий при невозможности их ремонта.

Подробная информация об условиях гарантийного обслуживания находится на сайте [www.osnovo.ru](http://www.osnovo.ru/)